## **Så här sänder du krypterad e-post till Karleby Bildkonstskolan**

Varför lönar det sig att använda krypterad e-post?<https://www.turvaposti.fi/index.php?act=tjanst&l=se>

1. Klicka på länken

<https://www.turvaposti.fi/meddelande/ktk-bks@kokkola.fi?lang=se>

2. Om man ber dig bekräfta mottagarens e-postadress på en separat webbplats, ska du skriva in epostadressen [ktk-bks@kokkola.fi](mailto:ktk-bks@kokkola.fi) på det angivna fältet (E-postadress). Klicka sedan på Skicka.

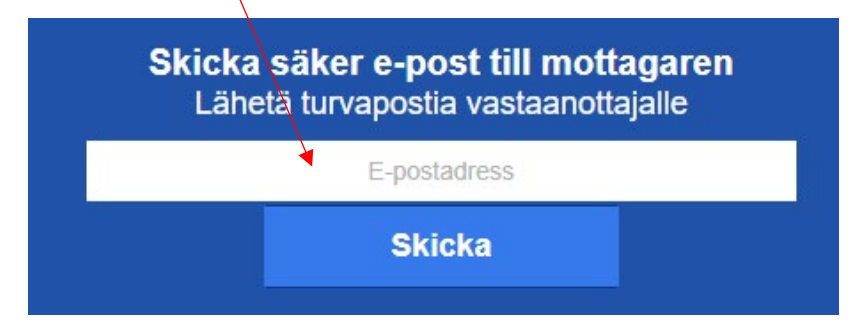

- 3. Skriv din egen e-postadress, meddelandets rubrik, innehåll samt lägg till eventuella bilagor.
- 4. Programmet skapar automatiskt ett lösenord för meddelandet. Skriv samma lösenord på nytt i det angivna fältet (Lösenord på nytt).
- 5. **Om du** vill ha en kopia av den krypterade e-posten ska du kryssa i rutan i högra nedre kanten (Skicka en kopia av det säker e-post till min egen e-postadress) och lägg till ditt telefonnummer.
- ✔ Skicka en kopia av det säker e-post till min egen e-postadress Mitt eget mobiltelefonnummer för att skicka lösenordet för meddelandekopia (hjälp):
	- 6. Nu är meddelandet färdigt för sändning, klicka på Sänd (Skicka).
	- 7. **Bekräfta leveransen av den krypterade e-posten**. Du får ett bekräftelsemeddelande till epostadressen du gett (kontrollera också skräppostmappen). Öppna meddelandet och **klicka på länken i meddelandet** för bekräftelse av sändarens adress (vahvista postittajan osoite). **Meddelandet sänds först efter bekräftelsen till mottagaren**.

**Om du** valde att få en kopia av den krypterade e-posten i din egen e-post får du en länk via e-posten för att kunna läsa meddelandet. Lösenordet för att kunna öppna meddelandet skickas som ett textmeddelande till mobilnumret du gett.